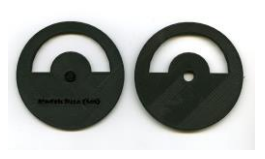

# **Negative and Film Holder for flatbed film scanners**

*by Negative Solutions www.negative-solutions.com*

*United States Patent Pending*

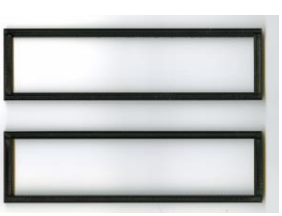

Thank you for your purchase of my negative and film holder for flatbed film scanners. Each of these holders are custom made and may contain sanding or other finishing marks. These will not affect the function of your holder. As you can imagine, I do not own all the scanners that I sell holders for. I manufacture these holders based on measurements provided by prospective customers, or by unit specifications that I'm able to find on the Internet. As such, sometimes production measurements can be off. If this happens to you, please know that I always take care of my customers and I'll have a properly sized replacement out to you right away, free of charge. Also, please know I have an ironclad no hassle guarantee. If there's something you don't like about the design, it doesn't work for your scanner, or it arrived damaged...all you have to do is let me know by e-mailing me at contact@negative-solutions.com. All I ask is that you contact me within 14 days of receipt of your order.

**The Basics:** Depending on what type of holder you ordered, use is fairly simple. With the exception of the Kodak Disc and Polaroid, all holders assemble in the same way. Your holder will have come in two pieces. The larger piece features a recessed film channel. This is where you place your film. The smaller piece is what I call the "film compressor." This slides in and out of the recessed film channel to help keep your film as flat as possible for scanning. The proper steps are: a) slide out the film compressor, b) place your film in the recessed film channel, c) carefully slide the film compressor in to the recessed film channel (to avoid breaking, do not force it!), d) place assembled holder inside your 120 film holder (for those models that use the 120 holder for positioning). *Note: If your 120 film holders have AN glass permanently installed, you'll want to use your film area guide for proper positioning of my holders (to my knowledge, this only applies to some Epson users)*

*New as of 7/11/16! We have uploaded a video with some visual instructions of how our holders work. Please visit <https://youtu.be/7LoQKyXFFPQ>*

*If you are using a new(er) version of Canon Mark II scanners that uses the IJ Scan and/or Image Garden utilities, please scroll to Page 10 for additional instructions. Epson users – Your software set up is discussed on Page 8.*

## **The Most Commonly Reported Issues:**

- The preview/scan output shows the images all chopped up or cropped at the wrong place: This is a classic symptom of trying to scan using automatic image detection or "thumbnail" mode. Remember, as noted in my holder listing descriptions, such modes do not work with most aftermarket film holders. Canon users: Make sure you're in "advanced" mode as described further on Page 5, Epson users: Make sure you select the "Normal" tab after doing a preview. More info for Epson users is on Page 8.
- No filmstrip found error: This is a Canon error. Please see Page 7.
- Your holder doesn't "fit" inside my 120 holder! The holders I design to be used in conjunction with 120 OEM holders are *not* meant to fit perfectly. There will be some space around the holder. The 120 holder is used primarily for a proper straight edge for

scanning and to also make sure you don't place my holder inside your scanner's film calibration window.

- I'm only seeing half of the filmstrip or parts of the holder: This is a common report from customers who order holders that feature an attached "spacer." This type of problem typically means you've not positioned it correctly. Your spacer should have an arrow in one corner of it. Make sure this arrow is aligned with the corner of your scanner bed that also features an arrow. This will put you in the right place for scanning.
- It appears my holder was broken and then repaired!: This is another common report from customers who purchased holders with "spacers." Your holder was *no*t broken and then repaired. I use hot glue to permanently attach the spacers to such holders. You are just seeing some remnants of this glue.
- I *called Canon/Epson and they told me my scanner can't scan 110, 126, etc, film!* You will definitely get that response if you call your scanner manufacturer. That's because few consumer level scanners were ever \*designed\* to work with such film formats. However, you can scan those film types just fine using my holders. Please read on...

## **Additional Information:**

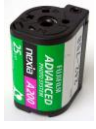

**Advanced Photo System (APS) holders:** If you've purchased one of my APS film holders, you may be wondering how you get your exposed negatives out of the plastic canister they're stored in. While there are special APS retrieval tools, I simply broke mine out using a pair of pliers. I gently started cracking the canister in all directions until I was able to pull my entire negative out. I now store the negatives in a regular negative sleeve along with my other film. Some customers have advised that you can also get your negatives out by gently prying open the film door with a small screwdriver while reversing the film sprocket to eject the film. In this way you can keep your negative stored in the canister after scanning. I've recently added the following document to my website that details another method to retrieve your APS film from the case: http://www.negative-solutions.com/assets/aps.pdf

**"Spacer" models for Epson and Canon:** These are a fairly new offering for some scanner models. If your holder came with a funny looking attachment (see two photos below), you've got a Spacer model. They assemble the same way as a regular holder, the only difference is that these holders don't use an OEM holder for alignment. Your spacer should have an arrow in one corner of it. Simply align this arrow with the corner of your scanner bed that also features an arrow. This will ensure you're in the proper place for scanning.

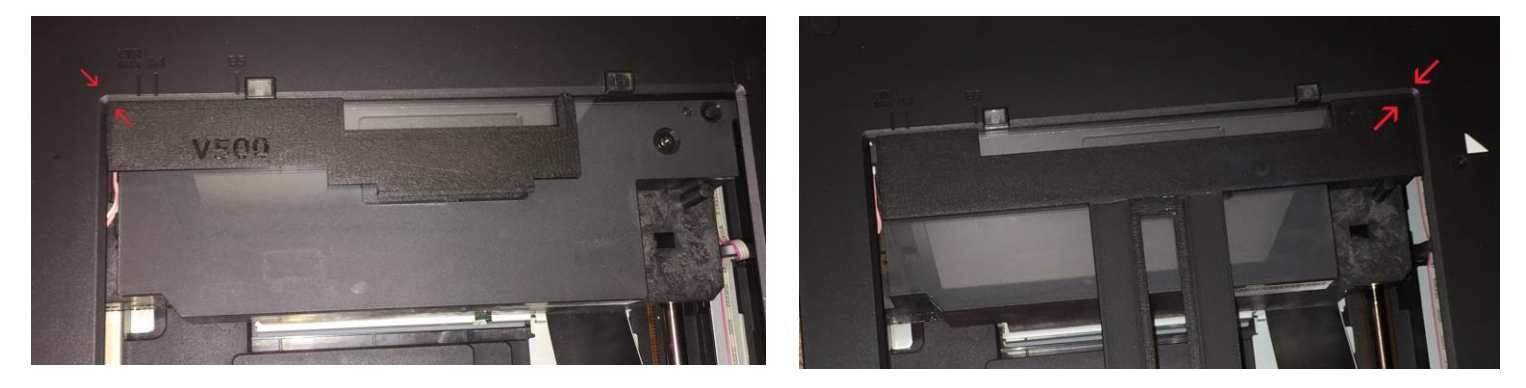

#### **Kodak Disc Film Holder:** *Note: Disc holders sold after 10/8/19 do not require removing the center hub! Make sure frame numbers are facing down towards the scanner.*

Removing the center hub: This negative holder requires that you remove the center hub of your disc negative for the best results. This can be done one of two ways. The quick and easy method is to use a utility knife to cut the center hub out. The second method is to turn the disc numbersside-down where you will find a black ring surrounding the hub on the top face. If you gently pry under this ring, you can lift it away and then remove the negative from the hub. Simply placed your negative in the circular holder and align each frame in the window for scanning.

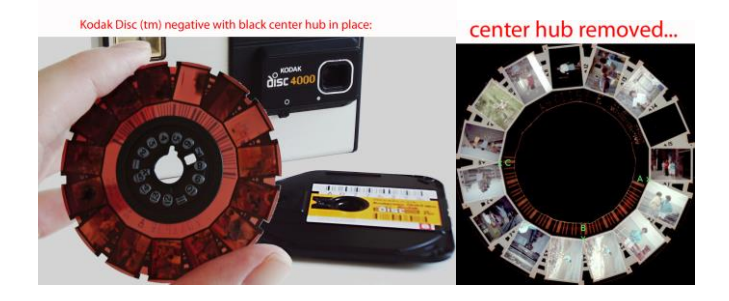

**Polaroid Holders:** While the Polaroid Slide Duplicator was not intended for use with negatives, it will work quite well for that purpose if one has the proper adapter as well as the necessary software like Photoshop to "reverse" negative images, mirror them, and otherwise adjust them as necessary. As noted in the item description, it is imperative that your digital SLR camera has the option for manual focus for the Polaroid HD Slide Duplicator to work properly with my holders. With the Polaroid Slide Duplicator, you are essentially taking a digital photo of a negative. You will need to use software to convert the negative image to a "positive" image. A good tutorial on how to do this is contained at the following link: http://www.negativesolutions.com/assets/jeffrey.pdf

**Reflecta or Plustek Holders:** If you are having focus issues, some users have reported good luck "flipping" over the holder so that the side with the slider is down instead of up (and one user advises to make sure emulsion side is facing towards slider). This effectively lowers the negative height by 2 mm or so and may provide for sharper focus. Additionally, on the Plustek-126 film holder, please read the following notes from UK customer Barry, who helped me design this holder:

*The upper button, labeled "IntelliScan", when pressed starts the bundled scanning software, SilverFast. This is comprehensive scanning software, which, after pre-scanning, allows the user to carry out many types of adjustment to the image before scanning it for real. This software appears to only allow for the frame height of a 35mm image, and didn't scan the bottom few mm of a 126.*

*The lower button, labeled "QuickScan", when pressed starts a much simpler program, allowing basic manipulation of the image. This does what the label suggests, and creates a scan much quicker. My tests show the software used by "QuickScan" will scan the entire 126 image.* 

**ION PIC2SD Holders:** Insert holder from right side of scanner. Make sure the side with arrows is facing you, with "up" arrow pointing up and the "left" arrow" pointing to the left.

**Nikon Coolscan Holders:** Please see special document at http://www.negativesolutions.com/assets/coolscan.pdf for modifications needed if you purchased a 126 holder. Please see http://www.negative-solutions.com/assets/coolscan2.pdf for tips on how to best scan using our new design for 35 mm, 110, APS, 8 mm, and Minox films.

*IMPORTANT SAFETY TIP:* All my frames are made from Polyactic Acid (PLA) plastic. *PLA plastic has a strong tendency to warp if left on heated surfaces.* Please avoid placing your negative holder on heated surfaces or leaving them in direct sunlight for long periods of time.

# *Additional Troubleshooting Tips:*

- Make sure any "thumbnail" or "autocrop" mode is turned off. Further, turn off any "automatic image detection" options. As noted in all my item descriptions, automatic image detection will not work with most aftermarket film holders. The only exception to this that I am aware of is users who have "Silverfast" scan software.
- Ensure you have selected "transparency/film" as your scan mode
- Have you removed the light cover from your upper lid?
- In most cases, you must scan using full manual controls. Any sort of "automatic" scan modes will not work with most aftermarket film holders. If you're using Epson Scan, this mode is called "professional." Canon users utilizing the MP Navigator EX software must use "advanced" mode. For Canon users who don't know how to use "advanced" mode, please see the end of this file for further information.
- If you're using the appropriate scan mode as described previously and all you're getting is a full sized scan of the entire holder, you may have to use your mouse to draw a rectangle (also called "mask") over the individual images you want to scan. Once you do this, the image should display and/or scan correctly. When masking images for scanning, make certain you only get parts of the image inside the mask. Getting any part of the plastic holder in there can mess up your calibration.
- Please make sure you have not covered any holes or markings on your OEM holder and that it is placed correctly on the scan bed. Doing so can cause focusing problems or your scanner may refuse to scan at all.
- Are you scanning at high enough resolution? Any film size smaller than 35 mm will typically require scanning with at least 2400 resolution for good results.

If you are still having problems or simply have questions, please do not hesitate to contact me at **contact@negative-solutions.com.** 

Canon MP Navigator EX Help -

*Negative Solutions Customers - Canon's MP Navigator EX scan software can cause some unique problems. Based on help I've had to provide other customers, please read the following instructions on how to set your software to use "advanced" mode. If you already know how to enter advanced mode, skip to the last page of this PDF for a simple fix of the "no film strip found" error.* 

#### **FAQ: Scanning Film in Advanced Mode**

In Advanced Mode, you can specify the color mode, output resolution, image brightness, color tone, etc. when scanning documents. This section explains how to scan film.

#### **REFERENCE**

The following is explained using Windows Vista procedures.

1. Place the film on the Platen, then start ScanGear (scanner driver). See [Placing Film](https://canon-europe.com/Support/System/Search.aspx?TcmUri=tcm:13-610618) See [Starting ScanGear \(Scanner Driver\)](https://canon-europe.com/Support/System/Search.aspx?TcmUri=tcm:13-610017)

2. Click Advanced Mode.

The Advanced Mode tab appears.

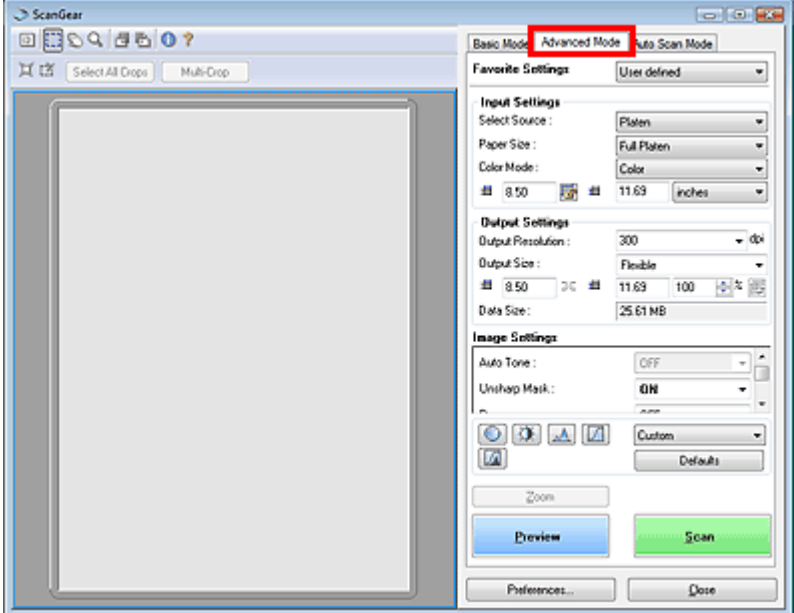

#### **REFERENCE**

Settings are not retained when you switch between modes.

3. Set Select Source, Film Size and Color Mode.

#### 4. Click Preview.

Preview image appears in the Preview area. Images are cropped (scan areas are specified) automatically according to the film size. Select the checkboxes of the frames you want to scan.

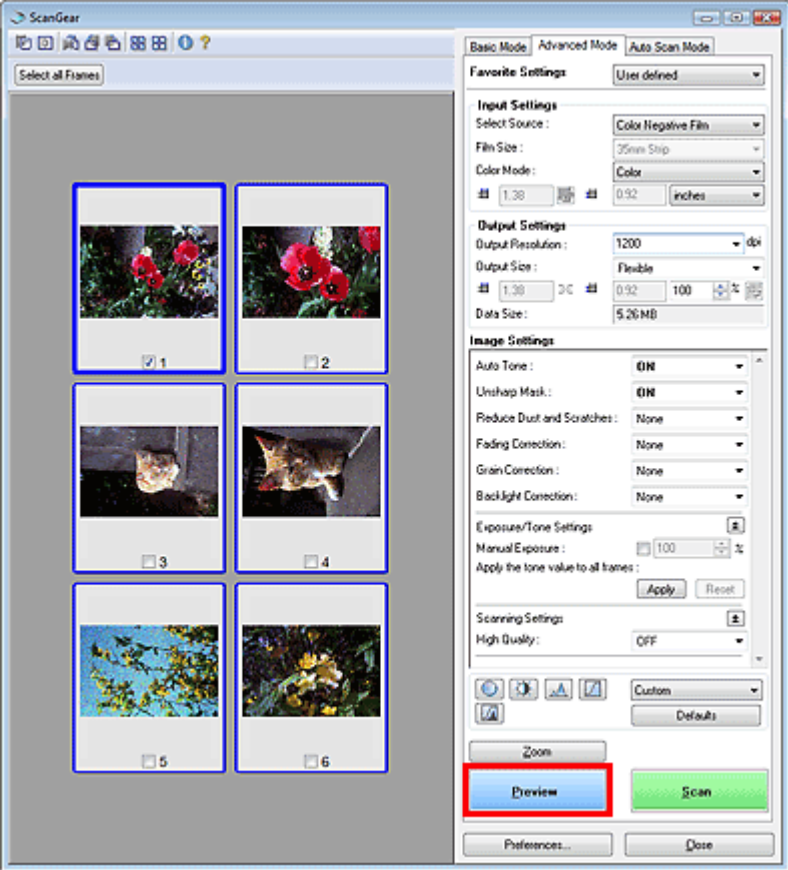

# **REFERENCE**

If mounted negative slides cannot be scanned correctly, adjust the cropping frames.

5. Set Output Settings.

6. Adjust the cropping frame, correct image and adjust colors as required.

## **REFERENCE**

See the corresponding sections below for details on Image Settings and the Color Adjustment Buttons. See [Image Settings](https://canon-europe.com/Support/System/Search.aspx?TcmUri=tcm:13-610621)

7. Click Scan. Scanning starts.

#### **Already know how to enter Advanced Mode but still getting the "no filmstrip found" error? Fortunately there's an easy fix for that:**

It is possible to scan any negatives with Canon CanoScan with or without the OEM holders in place. Just put the negatives in your aftermarket holder and use the Canon Scangear scanner driver software (MP Navigator Ex - Film then check the box on the left just above the big "Scan" button "use scanner driver").

Set your resolution, negative film etc then do your prescan. When the message comes "can't detect film," click the symbol very top left (a sort of film and frame icon). This just gives you the raw picture of the light strip with the film as blank shadow on it. Probably with a small selection field hovering somewhere. When you draw a selection field in the area where the film is, suddenly the picture will appear. Don't select outside the film strip or it can cause focus or exposure issues.

# **Epson Scan Settings**

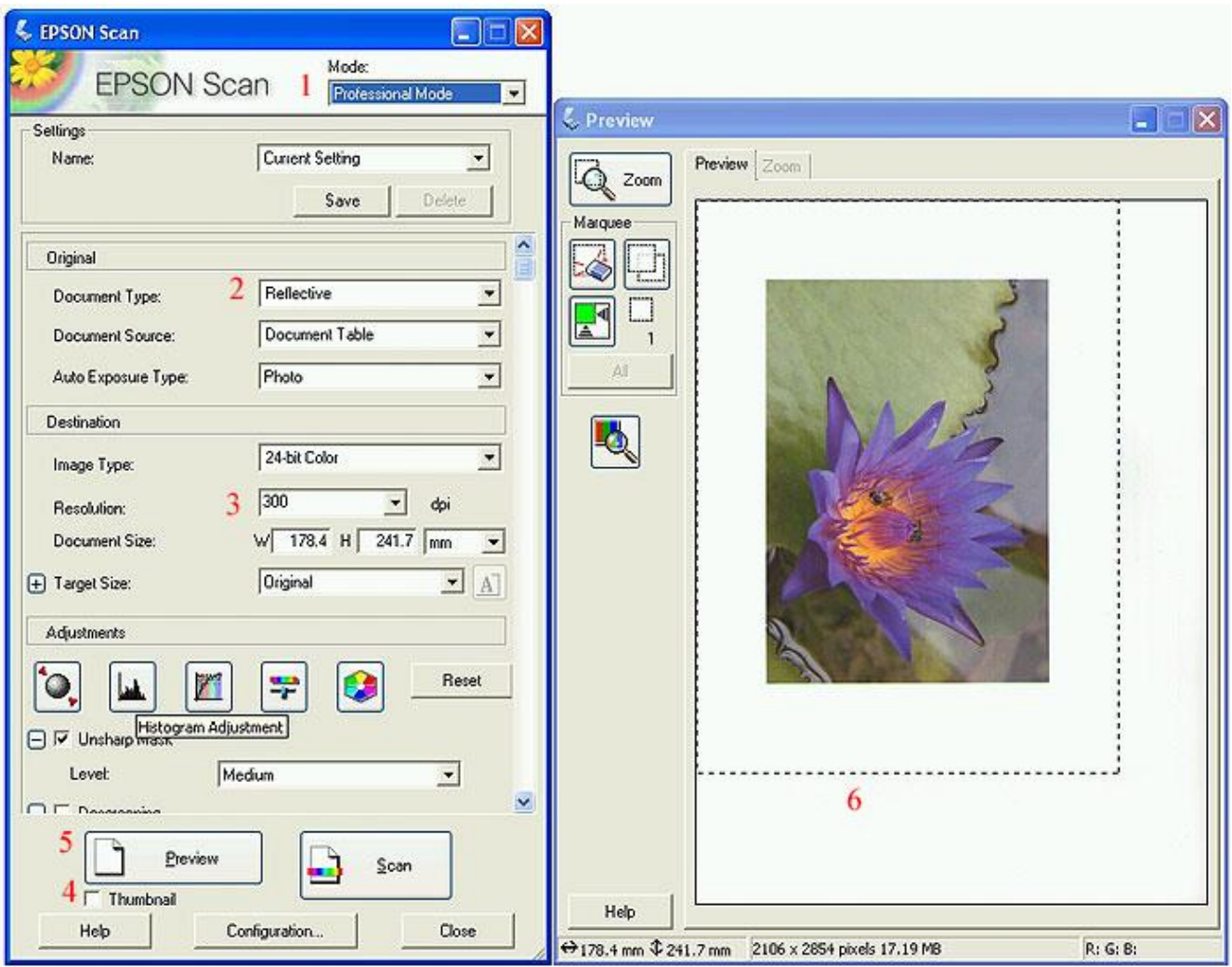

Epson Scan software is pretty intuitive and easy to use. If you are having problems, please see the corresponding red numbers above to make sure you're using the right settings. Please be certain you've downloaded the latest version of Epson Scan (it's free).

1: "Professional" mode is selected

2: You have set the "document type" to "film with holder" (or simply "film")

x: You have set "document source" to color or b&w negative, or positive transparency, as appropriate

3: You have set resolution to at least 2400 or higher

4: You have ensured that the "thumbnail" box is NOT checked. In some versions of the Epson Scan software, this option may be located in a small drop down menu to the right of the "Preview" button. Some versions do not have "thumbnail" check box. See #9.

5: You next click the "Preview" button, which should bring up the window on the right.

6: You then use your mouse to draw a rectangle or "marquee" over the image(s) that you want to scan in the window on the right

7: You then come back to the left window and click the "Scan" button. This will scan whatever you have selected from the window on the right.

8: If, after doing preview scan, you get error message saying "no film found," make sure you click the "normal" tab in the preview screen of Epson Scan to bring up a view of the entire filmstrip. Then use your mouse to draw a rectangle over the film strip (being careful to avoid including any of the black holder inside the rectangle). You should now be able to see the proper filmstrip for scanning.

9: Some versions of Epson Scan do not have a thumbnail checkbox. After conducting a preview, if all you see is a chopped up bunch of thumbnails, make sure to click the "Normal" tab at the top of the preview screen (see above in #8 for more)

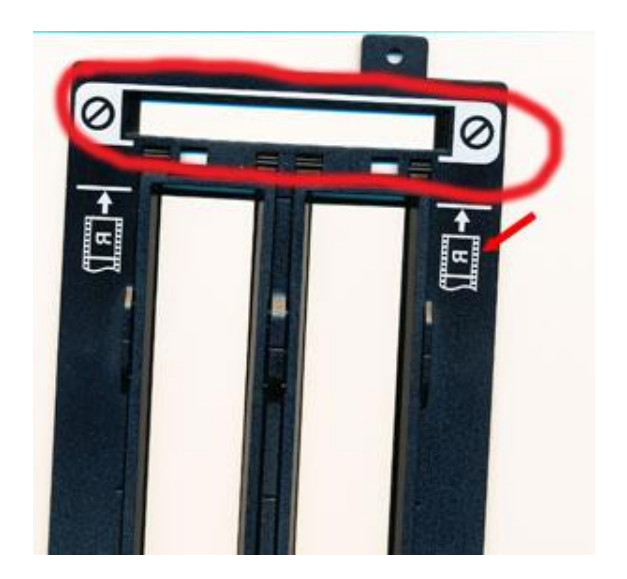

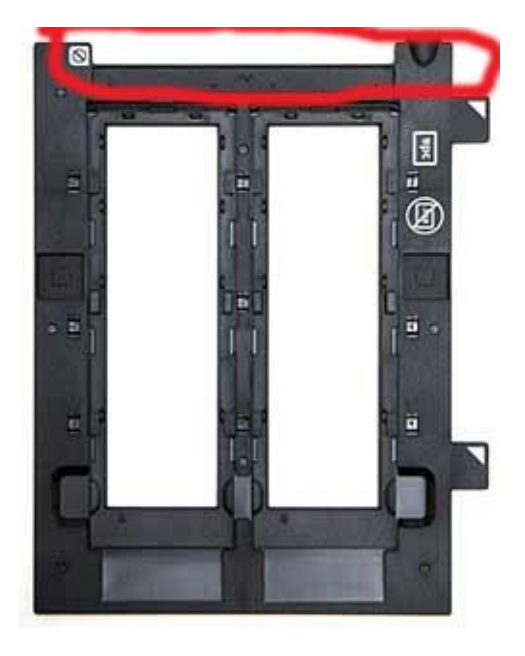

*Common Canon OEM holder on the left, Epson holder on the right. If using an OEM holder with my adapter, make certain to never block or otherwise obstruct any part of these areas. Even a slight piece of film sticking out of the end of the holder and in to this area will cause poor scans at best, while at worst your scanner may shut down and refuse to scan at all.* 

Some users of new Canon Mark II scanners that use the IJ Scan utility and/or Image Garden have been reporting continuing issues with "no film found" errors that my instructions above do not address. I have personally tested the newest version of the Canon 9000F/Mark II and report it works perfectly with my holders. Quick steps:

- Make sure you're using the IJ Scan Utility
- When you first open IJ Scan, select "Scan Gear"
- Conduct a preview scan in "advanced" mode (see tab at top)
- You will likely get a "film could not be detected" error

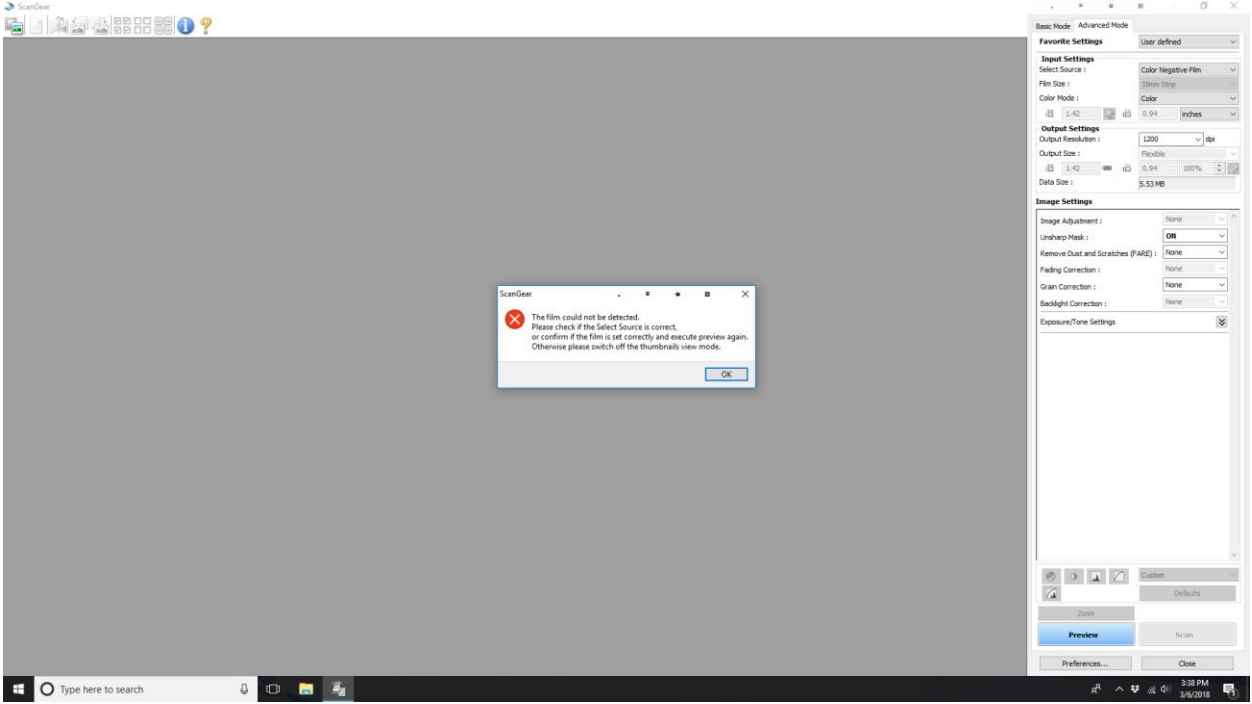

- Click "OK" to clear the error
- Next, turn off "thumbnails" mode by clicking the top left button in the menu

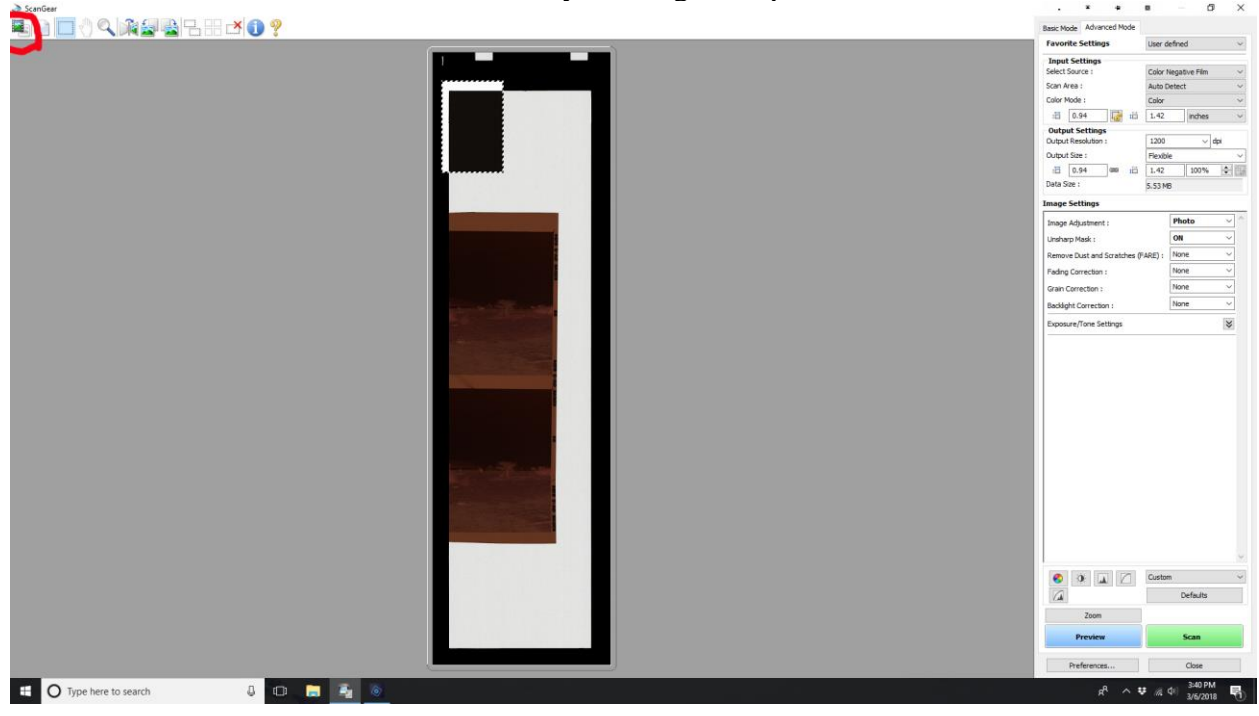

- This will bring up what we call a "raw" view of the full scanner bed
- 

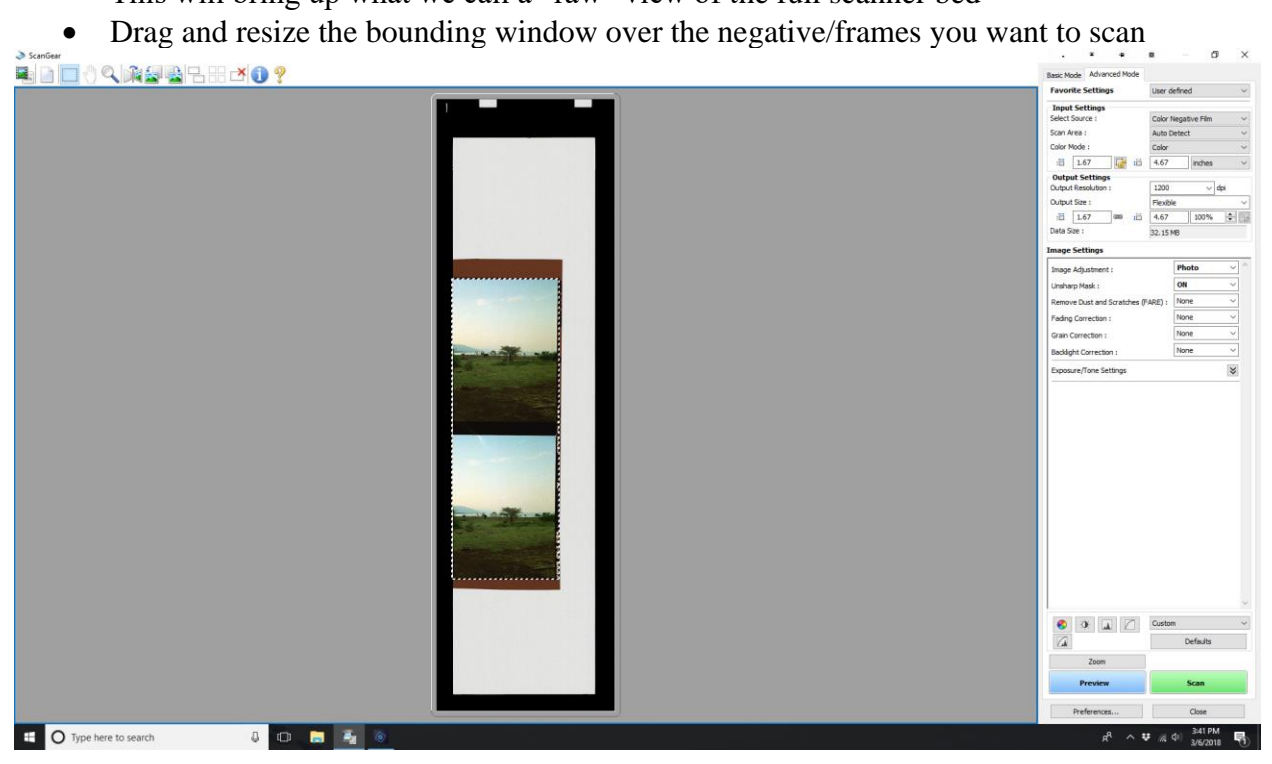

• The negative will now come in to focus and can be scanned normally